## Hyperlink your Portfolio Website to your PDF Resume Instructions

1. Open your PDF resume in Adobe Acrobat

2. Choose Tools > Edit PDF > Link > Add or Edit. Your curser will become a crosshair as well as any existing links within the document will

become visible. See the orange boxes in the image below.

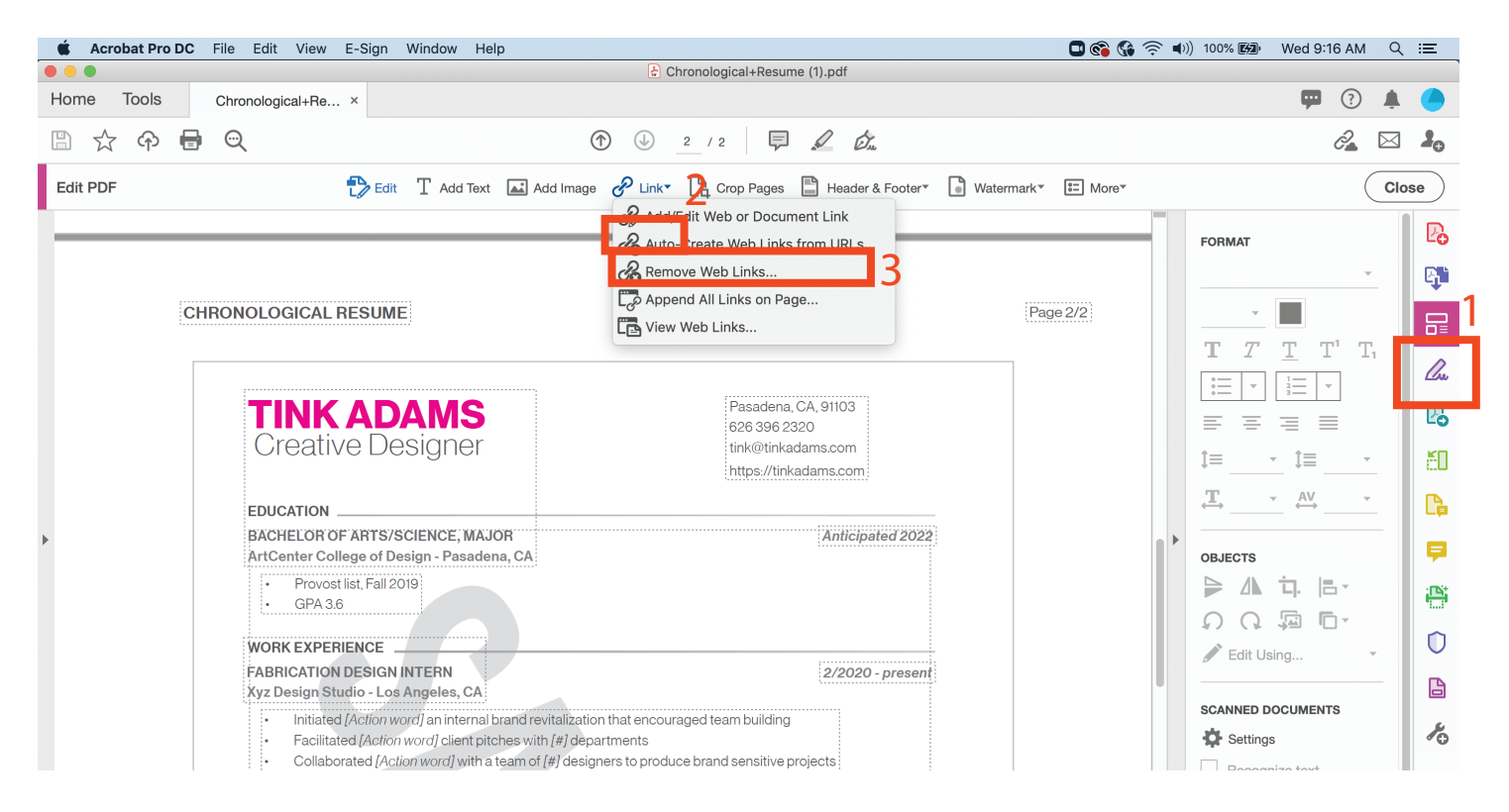

3. Drag to create a rectangle with your crosshair curser across the type or graphic you wish to hyperlink.

4. A pop-up box will appear titled "Create Link" with settings for your link. Adjust the settings to your preference and click the Next button. CPD recommends the following settings:

i. Link Type: Invisible Rectangle

ii. Highlight Style: None

iii. Link Action: Open a web page (this will be your portfolio website url)

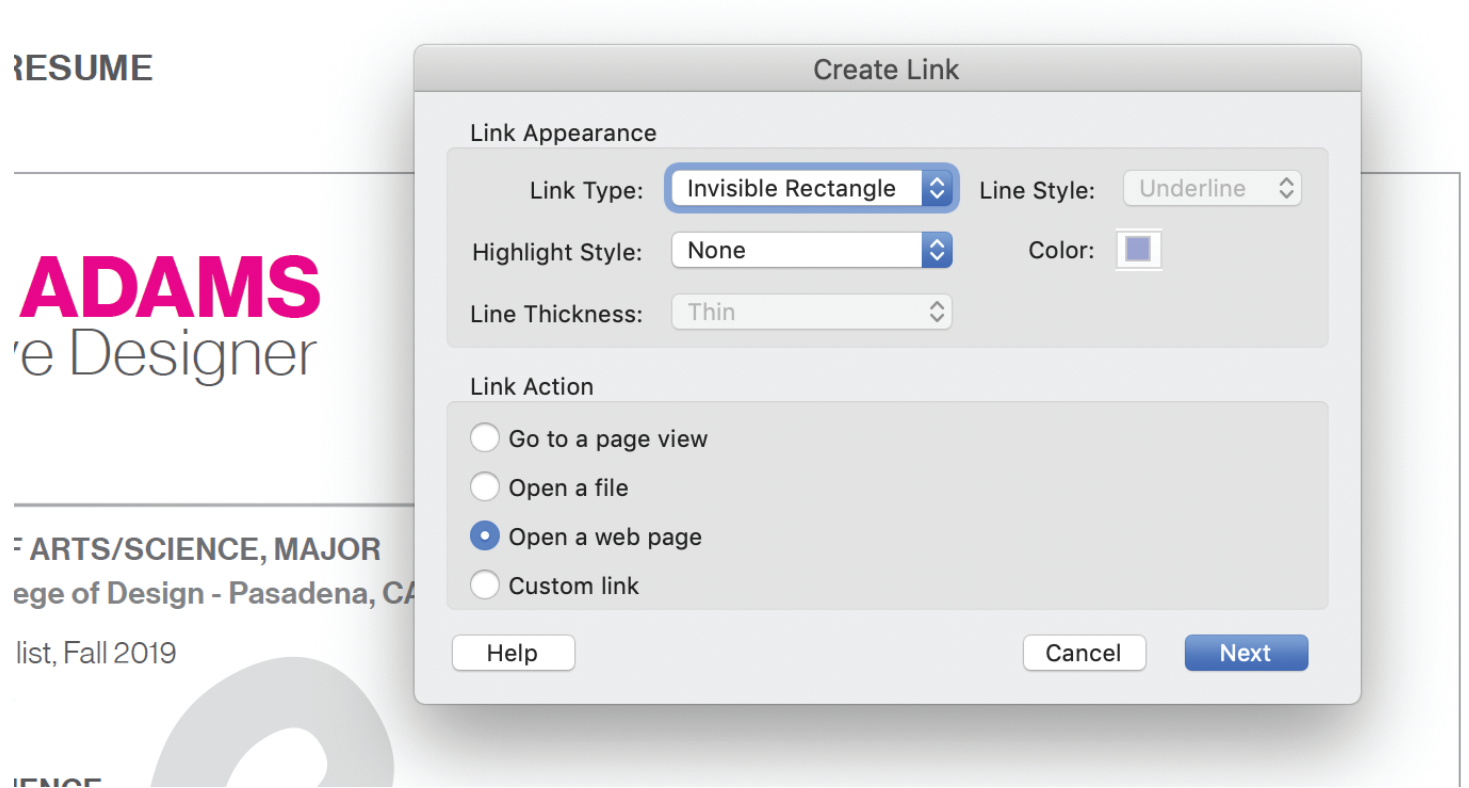

5. A new pop-up box will appear titled "Edit URL". Copy and paste or type your portfolio website URL into the text box and click the "OK" button.

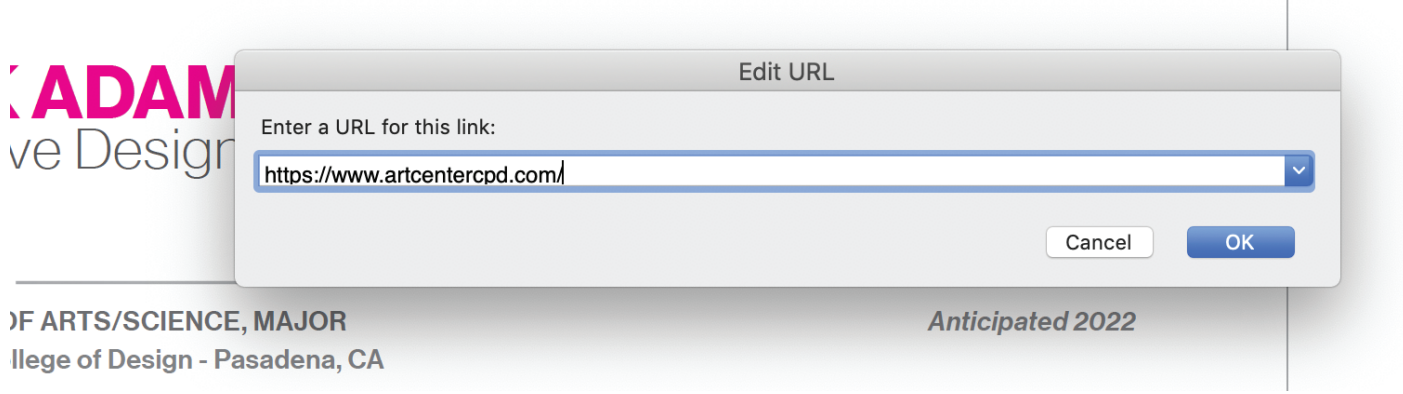

6. Close out the Edit PDF tool using the close button and save your PDF.

7. Test your hyperlink in thee PDF by hovering over the link. When hovering your curser will change to a hand. Click the link in your PDF to open the link in the web browser. A security question may pop up requesting your permission to open the link in a web browser.

Helpful Links:

https://www.youtube.com/watch?v=AvT45b9Td4c

https://www.adobe.com/acrobat/resources/how-to-add-hyperlink-to-pdf.html#:~:text =Choose%20Tools%20%E2%80%BA%20Edit%20PDF%20%E2%80%BA%20Link,want% 20to%20create%20a%20link.